## - Anleitungsblatt - Korrektur: Addition und Subtraktion -

## Anleitung für die Lösungen von Aufgabe 1

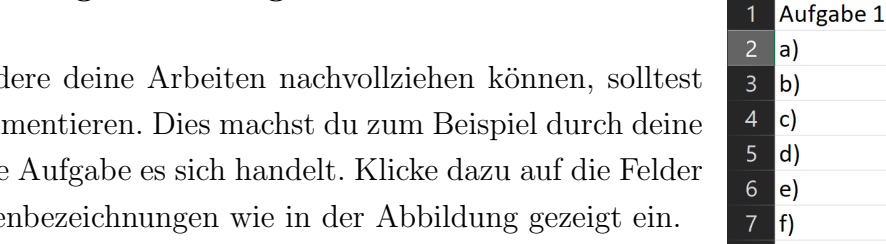

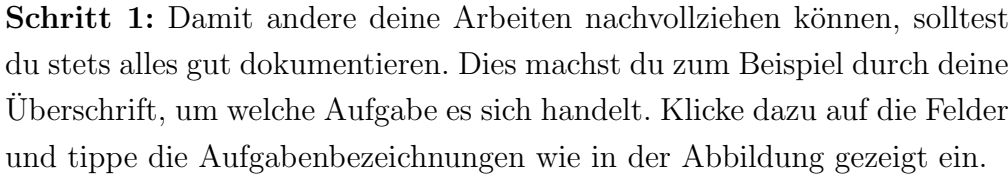

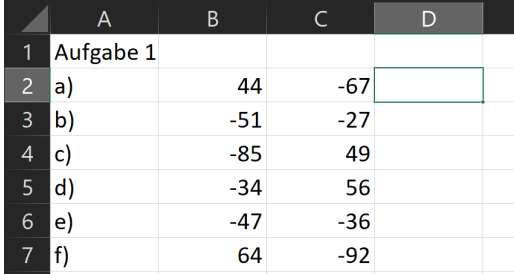

Schritt 2: Tippe in die Felder die jeweiligen Summanden ein. (Ab diesem Zeitpunkt können Minuend und Subtrahend auch Summand genannt werden, was durch Erstellung der Lösungen und weiteren Aufgaben zum Thema deutlich wird.)

Schritt 3: Tippe nun ein  $n =$ "-Zeichen in das Feld D2. Durch das "="-Zeichen erkennt die Tabellenkalulationssoftware, dass sie in den Berechnungsmodus gehen soll. Klicke anschließend auf B2 (oder tippe dies mit der Tastatur ein). Gib dann ein "+" ein und klicke abschließend auf C2. Durch das Drücken der Enter-Taste wird die Berechnung nun durchgeführt.

Die Feldernamen sind Platzhalter mit dem Inhalt, der zuvor eingetragen wurde.

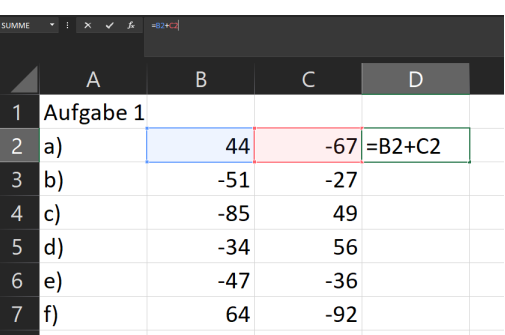

Schritt 4: Klicke erneut auf das Feld D2. Dieses nun markierte Feld ist wie in der Abbildung grün umrandet. An der rechten unteren Ecke dieses Feldes ist nochmal ein kleines grünes Quadrat zu erkennen. Wird das Quadrat mit der Maustaste angeklickt und die Maustaste dabei gedruckt gehalten, dann kann durch das Nachuntenziehen der Maus die ¨ Rechnung auf alle Zeilen, die dann markiert werden, erweitert werden. So muss nicht jede Rechnung einzeln eingetippt werden.

Anmerkung: Diese Lösung zeigt, dass es sich immer um eine Additionsaufgabe gehandelt hat, selbst wenn subtrahiert wurde. Warum dies so ist, wird spätestens in den nachfolgenden Stunden behandelt.

## Tipps für die Lösungen von Aufgabe 2, 3 und 4

- Man kann den gesamten Term direkt in ein Feld eingeben =  $73 55 47$  eintippen. Allerdings leidet so die Dokumentation.
- Auf der Tastatur gibt es keine ·-Taste, sodass \* die Multiplikation darstellt.
- In vielen Programmiersprachen bedeutet ":" nicht, dass es dividiert werden soll. Aus diesem Grund wird "/" benutzt. Je nach Programm wird es als ":" oder "÷" interpretiert, sodass man an leichten Aufgaben erstmal testen sollte, wie das Zeichen vom Programm verstanden wird. Beispiel für ":"-Rechnungen:  $6:3+1=2+1=3$ Beispiel für "÷"-Rechnungen:  $6 \div 3 + 1 = 6$ : $(3+1) = 6$ : $4 = 1,5$

## Anleitung für die Lösungen von Aufgabe 5

Schritt 1: Tippe die Tabelle ab. Nachdem du die Tabelle abgetippt hast, kannst du auch noch Rahmenlinien setzen, indem du die gesamte Tabelle markierst und mit der rechten Maustaste Zugang zum Rahmenmenü bekommst.

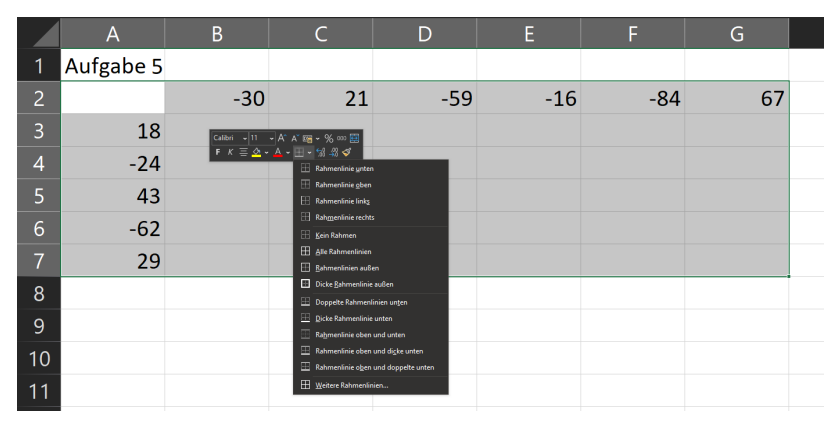

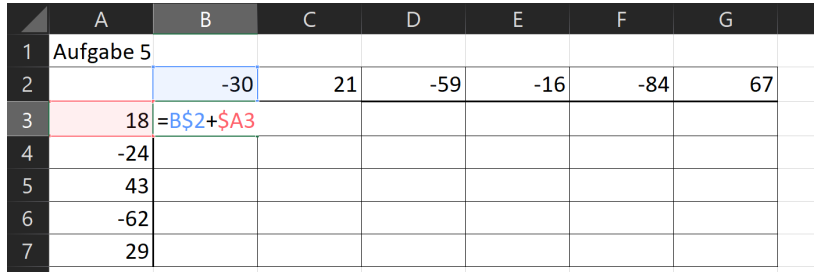

Schritt 2: Tippe nun in das Feld B3 die Rechnung " =B\$2+\$A3", hierbei ist das \$-Zeichen von besonderer Bedeutung.

Dieses Zeichen sagt bei B\$2 aus, dass die 2 festgesetzt wurde und sich beim Erweitern der Rechnung auf alle anderen Felder nicht verändert. \$A3 sagt aus, dass die Spalte A nicht verändert werden soll. Dies ergibt hier Sinn, da beim Nachuntenerweitern durch das \$A3 die −30 immer gleich bleiben soll, aber die 18 gegen die anderen Zahlen ausgetauscht werden soll. Beim Nachrechtserweitern sorgt das B\$2 dafür, dass die −30 ausgetauscht wird, aber die 18 bestehen bleibt.